# Accordance 11 Bible Software Workshop

*I developed this resource for use with my [beginning Greek class](https://myluthernet.luthersem.edu/ICS/Academics/LG/LG___1200/2011_FA-LG___1200-50/) (LG1200) at [Luther Seminary.](http://www.luthersem.edu) It is intended to offer a limited introduction to Accordance for users of Greek and English. Please use or share this handout as you like. If you are reading it on the computer screen, you can click the topic links here and go directly to the item that interests you. This workshop was originally written for v9.5 of Accordance, and has been updated for v10 and v11 by Ken Simpson, Accordance Bible Software.*

*—Mary Hinkle Shore, Professor of New Testament [\(mshore@luthersem.edu\)](mailto:mshore@luthersem.edu?subject=Accordance%20handout).*

*—Ken Simpson, Accordance Bible Software ([ksimpson@accordancebible.com\)](mailto:ksimpson@accordancebible.com)*

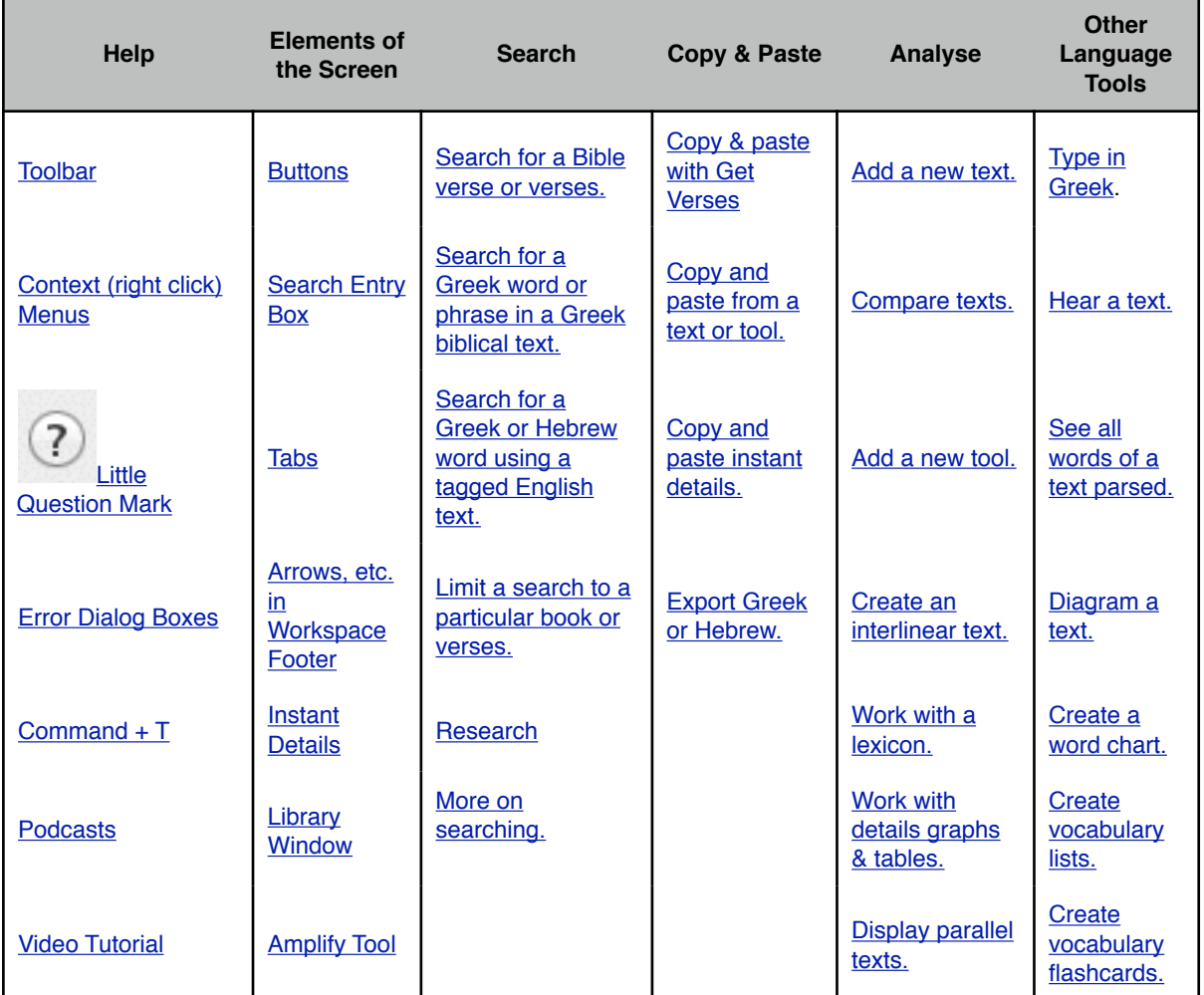

## **Help**

## *Toolbar*

When you first open Accordance, you will see a workspace. The top area of this workspace is called the Toolbar, and most of the functionality of Accordance is accessible from here. It can be customised by CTRL-clicking on the toolbar, as in many Apple applications, and it can be hidden or revealed by selecting the menu Window=>Hide Toolbar, or by the shortcut CMD-OPT-0 (the number zero)

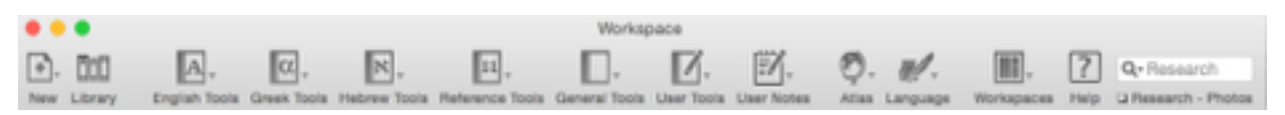

# *Contextual Menus*

Accordance lets you access many commands by using the right-click option of your mouse or track pad (control + click on the keyboard). Highlight a word, phrase, or larger block of text and right-click to check out what is possible from the contextual menu.

# *Command*  $\mathbb{H}$  +  $T$

Command + T is not "help," exactly, but I put it in this list because it's a good shortcut to know. Command + T will bring up the "set display" dialog no matter what window you are in. If you would like to change the background colour, highlighting, or other things about how you see text on your screen, use this shortcut.

# *That Little Question Mark*

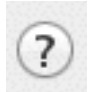

Click the question mark in Accordance windows to get context-sensitive help with whatever you are working on.

# *Error Dialog Boxes*

When you ask Accordance to do something it cannot do, you will often see a dialog box. After about two years of using the software, I stopped closing these boxes without reading their contents. When I started reading the messages, I realised the error message is *always* helpful. Accordance tells you why a search or other request failed, and if the developers can guess what it is you were trying to do, they suggest ways to accomplish it.

The moral of the story: there's help in the error messages.

# *Podcasts*

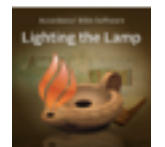

Dr. Tim Jenny (a.k.a. Dr. J) hosts a regular video podcast, called *Lighting the Lamp*, in which he demonstrates various features of Accordance. In [iTunes](http://itunes.apple.com/podcast/lighting-the-lamp/id312752157), you can subscribe to the series or watch individual episodes. You can also go to [this page](http://www.accordancebible.com/Lighting-The-Lamp-Podcasts) of the Accordance website for a list of the podcasts by topic. They are also on [YouTube](https://www.youtube.com/user/AccordanceBible) - just search for "Lighting the Lamp accordance"

Look for the *Lighting the Lamp* logo throughout this handout for links to particular

podcasts.

## *Video Tutorial*

Accordance also offers a Training DVD, with its tracks now made available free on their website. It starts [here](http://www.accordancefiles2.com/training/Start.html), and there is navigation on the lefthand side of the page. This DVD is now very old, and not recommended.

# **Elements of the Screen**

### *Buttons*

Here are descriptions of the most prominent buttons on your opening Accordance screen. You may hover over any of these buttons at any time to see a tool tip about what they do.

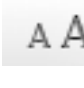

Click the smaller "A" to make the font smaller in the window below this icon. Click the larger "A" to make the font bigger.

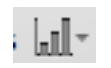

Click on the graph icon to see a variety of details about your most recent search. Customisable graphs, tables, and more are available from the window that appears.

```
Add Parallel v
```
Click to open a biblical text or other tool alongside those already open.

# *Search Entry Box*

You type search information in the long, rectangular area near the top of the search text pane. In the illustration below, I am searching the text GNT28-T for John 1:1, so I type John 1:1 in the search entry box, and make sure "Verses" is highlighted above the area in which I typed. To search for words, just choose "Words" and type the word or phrase you are looking for in the search entry area.

*Tip*: the keyboard shortcut for toggling between "Words" and "Verses" is CMD + the semicolon key ";".

*Tip*: With your cursor in the Search Entry Box, right-click (or CTRL + click) for a menu of search commands and symbols.

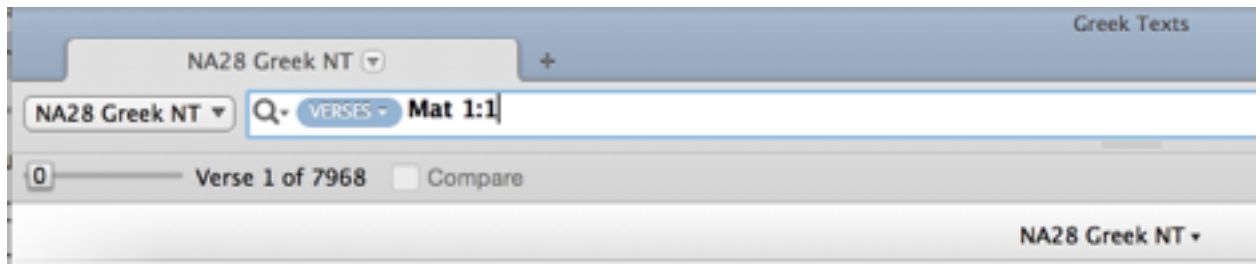

# *Tabs*

Accordance opens search results in a new tab.

![](_page_2_Picture_110.jpeg)

### *Names of Tabs*

By default, the tab name is the text or tool you are working in, and then a number (depending on the number of tabs open that contain that text or tool). In the illustration above, the active tab is named NA28 Greek NT 2. To rename a tab, just right click or control + click on the tab. The context menu includes the item Set Tab.... Choose this, then Active Tab Name. A box will appear where you can type any name you choose.

#### *Recycling Tab Contents*

![](_page_3_Picture_1.jpeg)

When the recycle button at the far right of the search are are blue, the tab is set to recycle contents. This means if you do a search, then do a second search, your first search results will be replaced by the results of the second search.

Two things about recycling:

- 1. You can always get your last searches back in the history menu which is in the drop down menu under the magnifying glass at the left end of the search entry field.
- 
- 2. You can set the tab to stop recycling by clicking the recycle button. When they are grey (not blue) the tab will not be used for new search results. New results will open in a new tab.

## *Arrows, etc. at the Bottom of the Workspace*

At the bottom of the Accordance search results window, you will find a bar like this one. Click on the blue up and down triangles or arrows to go through your results verse by verse, chapter by chapter, or book by book. You can also go to a particular place in your results by clicking on the small black arrow to the far right of the screen, and seeing all the books represented in your search results.

![](_page_3_Picture_9.jpeg)

## *Instant Details*

To show or hide instant details about whatever you are hovering over, choose the Window menu, then Instant Details. This window can be resized and moved around your screen. You can also make the font bigger or smaller, and copy the window's contents.

![](_page_3_Figure_12.jpeg)

#### *Examples of Instant Details*

- If you are reading a Greek or Hebrew text and you hover over a word, that word is defined and parsed.
- If you are reading a Bible with notes, and you hover over a footnote number, that note appears in Instant Details.
- If you are in a lexicon, or another tool, and you hover over a link, the contents of that link appear in Instant Details.

### *Copy & Paste Contents of Instant Details*

Have you had this problem? You see something in the Instant Details window that you want to copy and paste, but every time you try to get your mouse pointer to that window, the details disappear. And when you figure out how to stop the details window from changing (by holding down the Shift key), still, you can't copy and paste the information in Instant Details.

In whatever text or tool is making use of Instant Details, right-click (or control + click) and choose "Copy As..." then Instant Details from the context menu. The details are now on your clipboard. You can also hold down the shift key and click the copy instant details button. When you hold the shift key, the instant details "freeze" until you let it go.

![](_page_3_Picture_20.jpeg)

#### *Library Window*

![](_page_4_Picture_1.jpeg)

The Library window includes a list of all your texts, tools, and notes, as well as any workspaces you have saved. You can rearrange resources here, add divider lines and otherwise organise your materials for quick access.

#### *Opening the Library Window*

To open the library window, choose Library Window from the Window menu. Shortcut is command + option + 1.

#### *Ordering the Library Contents*

To reorder resources, click and drag them. You cannot mix texts and tools, but you can reorder materials within a category.

The order of resources matters for certain shortcuts. For instance, when you open any resource menu, the order will reflect the order in the library.

#### *Organising Library Contents*

Click on the small gear at the bottom of the library window to see choices for further organising your library.

![](_page_4_Picture_10.jpeg)

Dr. J. has a podcast on the Library Window and how to organise it. [Click to download podcast #4](http://accordancefiles2.com/podcasts/p4_librarywindow.m4v) (m4v).

## *Amplify Tool*

For some installations of Accordance, the Amplify Tool is not on the toolbar. As described above, CTRL-click on the toolbar area and select "Customise Toolbar…" and a sheet will appear that will allow you to rearrange the Toolbar

![](_page_4_Picture_14.jpeg)

# **Search**

### *Search for a Bible Verse or Verses*

![](_page_5_Figure_2.jpeg)

#### *Four Steps to Search for Verse(s)*

- 1. In the workspace, select the Bible you want to search. In the example above, I have chosen NET.
- 2. To search for a verse or verses, make sure Verses is selected (it's a drop down menu).
- 3. Type your verse reference in the search entry box. You may abbreviate, but don't use a period after a book abbreviation.
- 4. If you wish to add a Range or a scope press the "+" button at the end of the search bar next to the recycle button.
- 5. Add the appropriate amount of context you would like to view (depending on your preferences, this may automatically alter after you perform the search).
- 6. Just press "enter" on your keyboard, and Accordance will find the verses you request.

#### *Add Context to Your Search Results*

Add verses around those that Accordance returns in either of two ways:

- 1. Move the slider (marked "5" in the screen shot above) for a certain number of verses before and after your target verse.
- 2. Place your cursor in a verse of your results and from the Amplify menu or the context menu (right-click) choose Context. The book including that verse will open in a separate pane.

#### *Sample Verse Searches*

![](_page_5_Picture_160.jpeg)

### *Search for a Word or Phrase*

#### *English*

To search for an English word or phrase, choose an English text from the drop-down menu at the left end of the search entry field, and then "Words" from the blue drop down menu inside the search entry area. When chosen, you will see that the button says "Words". Type the word or phrase in the search entry box and press "Return" on your keyboard.

A new feature in Accordance 10 and greater is "flex" searching. In prior versions of Accordance if you wanted to search for an inflected English word (e.g. run/runs/ran/running) you would have needed to use an imprecise wildcard search (r?n\*) but this also would find words such as "ring" or "renown". Version 10 allows you to specify a "flex" or "exact" search mode by selecting it in the drop-down menu with the search bar magnifying glass symbol.

![](_page_6_Picture_4.jpeg)

An "exact" search performs a search that only looks for the exact word specified, whereas a "flex" search will return other forms of the same word.

#### *Greek*

To search for a Greek word, choose a Greek text (such as GNT28-T) from the drop-down menu at the left end of the search entry field. Select "Words" in the blue drop-down menu in the search entry field. If you have trouble typing in Greek, type the first few letters of the word and press "return." Accordance will open a dialog box listing all the similarly spelled Greek words in the New Testament. Choose the word you want from the list.

For more on options for typing in Greek, see type in Greek.

To search for more occurrences of a Greek word or phrase already in your workspace, place your cursor in the word (or highlight all the words of a phrase), right-click and choose Search For, and then one of the following:

**Lemma** — Accordance will return all occurrences of the word or phrase have highlighted, regardless of what inflection (endings, etc.) they have. To try this out with a phrase, highlight  $\tau\hat{\eta}\varsigma$  do $\zeta\hat{\eta}\varsigma$  to  $\hat{\upsilon}$  $\theta$  and  $\theta$  in John 11:4, right-click, and search on Lemma. Your results will occurrences of the phrase when all its words are in genitive case, as well as when the first two words are in accusative case.

**Inflected** — Accordance will return only occurrences of the exact spelling of the word or phrase you are choosing/highlighting. If you try this with της δοξής του θεου, your results will include only the places where all words of the phrase are in the genitive.

**Root** — Accordance will return occurrences of all the words that share the root of the word you are searching. (In my view, this works better with word searches than phrase searches.) Test it out with any form of a word related to  $\dot{\alpha}\gamma\dot{\alpha}\pi$ n. After you run the search, click on the details graph and choose "Analysis" to see the three different words whose occurrences Accordance found. This has far more significance when performing Hebrew searches.

**Tag** — Accordance will find all occurrences of the tag your word has. For instance, imagine you are reading Romans 1:13, and you find the word,  $\dot{\alpha} \delta \epsilon \lambda \varphi o i$ , "brothers [and sisters]," in the vocative. You can place your cursor in the word, right-click and search for tag, and Accordance will return all words that appear in the nominative, masculine, plural, vocative. I tried this search, limiting the search to the historically accepted letters of Paul and I got these results (copied here from Details, then Analysis pane):

Number of different forms  $= 4$ 

![](_page_6_Picture_208.jpeg)

![](_page_7_Picture_174.jpeg)

You can see that when Paul uses the vocative plural, it is overwhelmingly to address people as "brothers [and sisters]"  $(\dot{\alpha}\delta \epsilon \lambda \varphi o\acute{\iota}).$ 

### *Use a Tagged English Text to Search for Occurrences of a Greek or Hebrew Word*

Accordance has a few different tagged English texts available. You can recognise them because they have "S" at the end of the translation code, like ESVS, NRSVS, or KJVS (rather than just ESV, NRSV, or KJV). The NIV uses a different keying system called Goodrick/Kohlenberger numbers, and so are NIV11-G/K.

"Tagged" means that each word has a tag, or key number assigned to it. The key numbers relate to the Greek or Hebrew word that stands behind the English translation.

In a tagged English text, place your cursor in a word, right-click, choose Search For, then **Key Number**. The search results will include all the verses that include the Greek or Hebrew word that was translated into whatever English word you searched, even when that Greek or Hebrew word is translated by different English words. In other words, you are doing a search on a Greek or Hebrew word, but you are doing it from an English text and seeing your results in English.

To try this out, set your search text to KJVS, and search for the verse, Matthew 1:19. In that verse, place your cursor in the word "just" (which describes Joseph), right-click and Search for Key Number. Notice that your search results include both the English words, "just" and "righteous." To see all five English words that translate G1342 (a.k.a.  $\delta$ i $\kappa\alpha$ 10 $\varsigma$ ), click on the Details graph, and choose Analysis from the drop-down menu at the right of the Detail pane. (For fun, you might want to compare these results with those you get when you just search for the English word "just.")

[Find out more on working with Key Number texts from Dr. J. Click to begin download of](http://www.accordancefiles2.com/podcasts/p25_keynumbertexts.m4v)  podcast #25 Key Number Texts (m4v).

![](_page_7_Picture_8.jpeg)

## *Limit a Search to a Particular Book or Verses*

There are at least two ways to limit your search to a particular part of Scripture.

![](_page_7_Picture_175.jpeg)

#### *Define Range*

Click the drop-down menu shown above that says [All text] by default. You'll see a few preset ranges to choose from. At the bottom of the list is "Define range..." Click that option to define your own ranges. After you define them, they will show up in the drop down list. Click the little question mark in the Define Range dialog for more on how to set ranges and organise them in the list as you like.

#### *Use Range Command*

If you are typing your search in the search entry box, type what you want to find, then use the

keyboard shortcut CMD-shift-R. You'll see a box that looks like Q. WORDS - righteous [RANGE ?] the one at the left, with a question mark highlighted.

In this example, I typed righteous, then the keyboard shortcuts for the RANGE command. Accordance filled in the command and left me with a ? to ask, "What range do you want?" I can type any range of verses, books, etc. there.

Try the search, and fill in Matthew-John (or Mt-Jn, or some other abbreviation Accordance can identify) where the question mark is. Press "Return." Then, click the details graph icon and choose Table, or Table Bar Chart to see how the use of the word breaks out across all four gospels.

### *Research*

You can search for a word or phrase in all texts and tools in your Accordance library, or just all texts, or all tools, or all graphics, etc. Highlight the word or phrase, then either choose "Research" and something from its submenu in the right-click (context) menu, or from the Amplify menu, choose "Research."

You can also use the "Research" entry box in the Toolbar, and there is a drop down in this to select the sort of "Research" to perform (Research all texts, Research all tools, Research all graphics tools).

![](_page_8_Picture_3.jpeg)

You may also want to open a "Research" pane. From the File menu, select New..., then "Research" (at the bottom of the list). Check out the drop-down menus in this window for various options.

![](_page_8_Picture_5.jpeg)

If you're interested in knowing more about this feature, Dr. J. can help. Click to begin download of podcast #41, Search All.

## *More on Searching*

The webpage that has Lighting the Lamp podcasts arranged by topic is a good place to find more on searching in Accordance. The link is [http://www.accordancebible.com/downloads/Podcasts#topics.](http://www.accordancebible.com/downloads/Podcasts%23topics) Scroll down to the topic "How to Search."

# **Copy and Paste**

#### *Copy and Paste using Get Verses*

When you are setting up Accordance (Mac only at the moment), you will be asked if you wish to enable Get Verses. If you do this, and Accordance is running in the background, you will be able to highlight a reference you type in your word processor, press CMD-OPT-A and Accordance will bring up a dialog to allow you to insert those verses directly into your word processor or copy them to your clipboard.

![](_page_8_Picture_168.jpeg)

#### *Paste Greek and Hebrew with Get verses*

You can look up Greek and Hebrew passages, and when you copy and paste them from the widget, they export in unicode font, which is great except when you use *Microsoft Word for Mac*, which doesn't play well with Hebrew unicode fonts. Export instead into Text Edit, or Pages, or Google Docs.

#### Copy and Paste Search Results

Pretty much anything that is in Accordance can be copied and pasted out of it. As you copy and paste, you will want to be mindful of legal and ethical issues involved in working with copyrighted texts such as avoiding plagiarism, which includes using material that is not properly cited, thus leaving your reader with the wrong impression about its source. With all of that in mind, here is how to copy and paste.

- 1. Do a search for the text you want.
- 2. Highlight the words or verses you want to copy/paste. If you want everything in the search results area, click command + a.
- 3. Right click (or control + click). Alternatively click the Edit menu.
- 4. Choose "Copy" or "Copy As..." and then one of the choices. To set how a "Copy as citation" shows up, go to the Accordance menu, then Preferences, then Citation.

#### *Export Greek or Hebrew*

You have two choices for exporting original languages from Accordance into other programs (such as a word processing program). You may:

1. Export in Unicode Font. Unicode is a good idea if your paper is for someone who does not have Accordance fonts. A downside to unicode is that Microsoft Word 2011 for Mac does not read Hebrew unicode fonts reliably.

#### To export in unicode, you need to:

- a. Check "Export all characters with unicode format" in Accordance/Preferences/Greek and Hebrew, and
- b. Export into another program *besides* Microsoft Word. Use Google docs, or Pages, or Text Edit, [Libreoffice,](http://www.libreoffice.org) [Nisus Writer Pro](http://nisus.com/pro/) or [Mellel.](http://www.redlers.com)
- 2. You might choose to export original languages in Accordance fonts. The upside here is that you will get what you see in the Accordance panes, and the accenting and diacriticals will be well-positioned without much tweaking. The unicode fonts available when you choose to export Accordance data in unicode are sometimes sub-optimal when displaying accents and diacriticals.

#### To export in non-unicode Accordance fonts:

- a. Make sure "Export all characters with unicode format" in Accordance/Preferences/Greek and Hebrew is unchecked, and
- b. Make sure than anyone you want to give your work to is able to read it. This probably means printing out a hard copy for readers, or saving your work as a .pdf if you need an electronic copy.

## **Analyse**

## *Add a New Text*

To see a text alongside another text, click the "Add Parallel" drop-down button and choose the text you want to see. It will open at the same point as the text(s) already open. This is a good way to compare translations or to see an original language alongside a translation.

# *Compare Translations*

I prefer to compare translations on my own, just having them in side by side panes, but Accordance will also mark up translations for you to highlight their similarities and differences. To compare two translations that appear in your workspace, just click in the box beside "Compare." (See yellow arrow in graphic below.) You'll see something that looks like the illustration below. The red vertical lines indicate a word missing in the translation with the line. The strike-throughs indicate words not in the other translation.

![](_page_9_Picture_142.jpeg)

## *Add a New Tool*

To see a tool, such as Study Bible notes, open under the text you are reading, click the "Add Parallel" drop-down button and select the tool you would like to display.

### *Create an Interlinear*

An interlinear is a Bible that has lines of one text interspersed with lines of another. So you might read two English translations, word for word, stacked on top of each other, or you might build an interlinear with Greek and English, or, with a Septuagint text also in the Hebrew Bible, you could build an interlinear with Hebrew, then the LXX, then English written line by line.

1. Create an interlinear in Accordance 10 by clicking the Interlinear box at the right hand end of the search area.

![](_page_10_Picture_160.jpeg)

2. Tweak your interlinear and save your setup by exploring the interlinear menu that appears when you click this. For more on this feature, [Click this to begin download](http://www.accordancefiles2.com/podcasts/p65_dynamicinterlinear.mp4) (m4v) of Dr. J's Dynamic Interlinear podcast (though this is for the v9.5 application).

### *Look up a Word in a Lexicon*

#### *Triple-Click*

When you are reading a Greek text, Instant Details will give you a thumbnail definition of any word you hover over. To find the word's entry in a lexicon, triple-click the word. The lexicon set as your default language lexicon in Preferences/Amplify will open. This is called a *Smart Amplify.*

*Tip*: To change the order of tools and texts in the library, open the Library Window and drag and drop your preferred lexicon to the top of the Greek tools list.

#### *Search for More than Greek Entries in a Lexicon*

Notice that you can search for any word, abbreviation, scripture passage, and other things besides a Greek entry in a lexicon. Click on the drop down menu alongside a tool's name for a list of possible search criteria. You can add multiple search criteria by adding extra fields.

## *Work with Details Graphs and Tables*

After any search, click that small graph icon to see details concerning your search results. The best quick introduction I've found to this feature is Dr. J's podcast that looks at using the details area using just the results of an English word search. The podcast is on Accordance 8, so the interface is slightly different in 9.0 and later, but it's still an informative few minutes. Click to begin download of podcast #36 (m4v).

### *Display Parallel Texts*

Accordance has a number of parallel texts available. By "parallel texts" here, I mean parts of scripture that are a lot like other parts of scripture. (I don't mean Bibles open to the same Bible passage in sideby-side panes. For that, see "add a new text.")

Let's say you are reading the parable of the sower in Mark 4. You wonder whether this parable is in any other gospels. Place your cursor anywhere in the text and click the Amplify button on the Toolbar and then select the Parallels/Synoptic in the menu that drops down. Parallel texts from Mark, Matthew, and Luke will open in a new window pane. Click "add text" to add an additional English or Greek text to the one that appears.

Accordance includes various parallel texts. To find out about the parallel text you are reading, from the Accordance menu, click About The Text.

# **Other Language Tools**

### *Type in Greek*

You have two options for typing Greek in Accordance. You may either use the Greek Polytonic keyboard that is part of the Mac operating system, or you may type using a U. S. keyboard and Helena font that is part of Accordance and is installed in your fonts folder when you install Accordance.

#### *Unicode Fonts: Readable across Platforms, Browsers & Programs*

Greek Polytonic is a unicode font, which means that when you use it in a paper or a discussion forum, other people can read it without any special fonts installed. Helena is not unicode, which means that only computers with Helena installed will be able to read Greek typed in Helena. If you set up the Greek Polytonic keyboard once, you can use it anytime you need to type Greek, whether inside Accordance or in other programs. It can be hard to find a good unicode font to display your Greek and Hebrew, but for Greek we would suggest *Cardo™* and for Hebrew *Ezra SIL™.*

Ἐν ἀρχῇ ἦν ὁ λόγος, καὶ ὁ λόγος ἦν πρὸς τὸν θεόν, καὶ θεὸς ἦν ὁ λόγος.' (Cardo)

בְּרֵאָשִׁית בָּרָא אֱלֹהֶים אֵת הַשָּׁמַיִם וְאֵת הָאָרִץ׃ (Ezra SIL)

#### To type using Greek Polytonic keyboard:

The Greek Polytonic keyboard is part of your Macintosh operating system. To add this keyboard to your options for typing, go to the Apple menu, then open System Preferences, then Language and Text. Choose Greek Polytonic from the list of language options.

![](_page_11_Figure_9.jpeg)

Now, you should see a small American flag in the menu bar at the top right of your screen. If you click on this, you will see the option to choose either the US keyboard, or the Greek Polytonic keyboard. When you choose the Greek keyboard, your typing will show up in Greek. Use the Show Keyboard Viewer menu item to see what letters and accents are assigned to which keys.

Next, you need to tell Accordance you are typing Greek according to the Greek Polytonic keyboard layout and not the Accordance Helena keyboard layout.

Inside Accordance, go to the Accordance menu, then Preferences, then Greek and Hebrew, and make sure "Use Greek Polytonic keyboard layout" is checked.

![](_page_11_Figure_13.jpeg)

NOTE: When you are typing inside Accordance, you will not *need* to switch the keyboards manually, that is, by using the flag icons in the menu bar. When you are searching a Greek text, Accordance will automatically type Greek. Setting up the Greek Polytonic keyboard just means you won't have to learn two keyboard layouts (one for typing Greek in Accordance and another for typing Greek in any other software program).

### *To type using Helena (the Accordance font):*

The other option for typing in Greek in Accordance is to use the Accordance-specific Helena font. You don't have to do anything special to type in this font. Just make sure that in Accordance Preferences, Greek and Hebrew, "Use Greek Polytonic keyboard layout" is unchecked. When you are searching a Greek text, the keyboard will automatically convert to Greek. To find the Helena keyboard layout, download the **Accordance fonts.pdf**. The Helena keyboard layout is on p. 6 of that pdf.

# *Using the Language Tools on the Toolbar*

### *Hear a Text*

To hear a text read aloud, highlight the text you want to hear, then do either of these things:

![](_page_12_Picture_6.jpeg)

1.Either right-click (or control + click), and in the context menu that appears, choose Look Up, then Speak.

2.Or click the "speech" button (pictured at left) on the Toolbar (if you have placed it there).

It takes a moment for the speech to start, and it sounds like the voice coming out of a weather radio, but still, it's pretty cool. (Change the voice you hear in Preferences/Speech.)

### *See Words of a Text Parsed*

![](_page_12_Picture_11.jpeg)

Accordance will parse every word in a highlighted portion of text. To use this feature, highlight the text you want parsed and click the button pictured at the left on the Resource Palette. You can change how your results display by clicking command + T inside the window that appears.

### *Diagram a Text*

![](_page_12_Picture_14.jpeg)

Accordance includes a diagramming module. In the search results area of the workspace, highlight the sentence or other portion of text you want to work with and click the Toolbar button shown here at the left. A new window opens, with the text colour-coded by part of speech.

#### *Tips*

- Open Instant Details (Window menu, then Instant Details) to see parsing and other information about words in your diagramming pane.
- Press command + T to change the colour coding or choose to have the text all in black.
- Group words together (such as all the words in a prepositional phrase) with the shortcut command  $+$  G.
- Click and drag the words in the text any way you would like.
- Hover over the lines and arrows at the left, and a description of what they are used for in diagramming will appear at the bottom of the pane.
- Change the font sizes and formatting of words by using the buttons at the top of the pane.
- You may print your work and/or save it as a picture or .pdf. Right-click (or control + click) for options.
- Click the question mark at the bottom of the diagramming window for more information on this tool in Accordance help.

![](_page_12_Picture_25.jpeg)

*More Diagramming Help*

Watch Dr. J's podcast on diagramming. [Click to download podcast #32](http://www.accordancefiles2.com/podcasts/p32_sentencediagramming.m4v) (m4v).

#### *Create a Word Chart*

![](_page_13_Picture_1.jpeg)

You may want to parse and/or define all of the words of a particular text in order to study it. Experiment with the Create Word Chart feature of Accordance. Highlight the text you want to see in a word chart and, on the Resource Palette, click the button pictured at the left here. You can adjust what is displayed in your Word Chart by clicking command  $+T$ .

You can also type in the word chart. Copy or print the Word Chart by using the right-click (or control + click) menu.

### *Create vocabulary lists.*

If you are studying a particular book or chapter of the Bible and want to focus your vocabulary study on words that appear in that text, here is how.

#### *Find All Words in a Text*

- 1. To find all words in 1 John, type  $\star$  [Range = 1Jn] and click Return. You can type this line manually into the search box or choose each command from the Search menu of **Accordance** 
	- a. The asterisk (\*) is a wild card meaning "any word."
	- b. The RANGE command allows you limit your search to a range of verses, chapters or books. If you try this search, you'll notice that your search results window displays the whole text of 1 John in highlighting. Not that helpful. But click on the details graph icon ,

![](_page_13_Picture_10.jpeg)

and choose "Analysis" from the drop down menu. Here you will find all the words in 1 John along with their definition and the number of times they appear in the letter. You can ask for the list to be displayed in "count down," which will give you the most commonly used words first and continue to those words used only once in the letter. You can change what information is displayed in the Analysis window by clicking command  $+T$ .

#### *Find All Words Not in the "Most Used 300" in a Text*

By the end of the first semester of Greek, you probably have pretty much memorised all those words that occur 50 times or more in the New Testament, so it might be more helpful to create a list of the *extra* words you need to learn for 1 John, rather than all the words in 1 John.

In order to find all vocabulary in 1 John that is *not* in the list you already have memorised (those words used 50 times or more), you will need to run two searches and relate the results of the first search to the second search. This is easier than it sounds.

- 1. Open a new search text (command + N), make sure you are searching a Greek text (GNT28-T) and that "All Text" is what you are searching.
- 2. Type **[COUNT 1-49]** and click Return.
	- a. The COUNT command is a stand-alone command and here says that the way you want to limit your search is that you want all words occurring fewer than 50 times.

![](_page_13_Picture_184.jpeg)

3. At this point, when you open the Details window to Analysis, you will see that you have 5117 words. What you want to do now is find those words in 1 John that are *also* on that list of words occurring fewer than 50 times in the NT. So...from the Search Menu, select Enter Command... Range (shortcut is Command + Shift + R) and type 1John in the RANGE command. Click Return to initiate the search.

![](_page_13_Picture_185.jpeg)

 $\begin{array}{c|c|c|c|c} \text{Arg}(\mathbf{z}) & \text{Mod}(\mathbf{z}) & \text{Mod}(\mathbf{A})^T \\ \text{Mod}(\mathbf{z}) & \mathbf{z} & \mathbf{z} & \mathbf{z} \end{array}$ ANNO MOEDING NT Sett (Count down 1)<br>Total mumber of serves = 85<br>Itstal mumber of serves display .<br>Winest - Mit (191 sotal words) Number of different forms = 92. е́царовічинь він = 10 generates (perived to make known, reveal = 9 papertypis: (pdp?ru;) menteney;<br>vecdas (vice) no conquer = 6<br>exceris: (excern;) darineus = 6<br>exceris: (excern;) darineus = 6<br>exceris: (excern) meteorist = 6 ny; martyndom = 6  $\begin{array}{ll} \texttt{preVov}(\texttt{tUCoul}) \texttt{tU} \texttt{tU}$ άρνδοματια deny = 3<br>Επιθυμία (Επί, θυμός) desire, lust = 3 επιθημία (επί, θημα)<br>2) διαφέρει το και - 3<br>διαφέρει το και - 3<br>διαφέρει το και - 3<br>διαφέρει το και - 3<br>φύβος θαυ, του το και - 3<br>χρίσιμα (χρίσιο) και το και - 3<br>χρίσιμα (χρίσιο) που το και - 3<br>διαφέρει (χρίσιο) που το π .<br>...

programs.

4.After this search, click the Details graph icon and choose "Analysis." Now you should see a list that looks something like the list below (I've truncated the list for this illustration). Notice that I've asked Accordance to sort results with "Count down" in the left hand corner of the Analysis tab. This shows my results (91 words) used most frequently to least frequently in 1 John.

#### **Create vocabulary flashcards.**

After you get a list like the one at the left, you can create flashcards using Text Edit and either Flashcard Exchange or Mental Case. Basically, you need to:

1. Copy and paste your Analysis window results into Text Edit.

2. Tidy up your results to that the only commas in the document are separating Greek words from their definition(s).

3. Save & convert the Text Edit document into a file that Flashcard Exchange or Mental Case can read (probably a .csv file).

4. Import the words and definitions into one of the flashcard making

After you have done this a couple of times, it's pretty painless.

Watch a screencast from Accordance's Rick Bennett on creating flashcards at

<http://www.accordancebible.com/Flashcards-And-Accordance>.